## *Table of Contents: Disposing of Chemical Inventory*

- [Disposing of a Single Container](#page-1-0)
- [Disposing of Multiple Containers \(and Bulk Edit\)](#page-3-0)
- [ChemTracker Barcode Scanout Sign](#page-7-0)
- [Reactivating Deleted Records](#page-8-0)

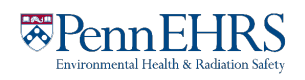

# <span id="page-1-0"></span>Disposing of Chemical Inventory **Disposing of a Single Container**

First, access your lab's chemical inventory viewing screen. See "Viewing and Editing you Lab's Chemical Inventory" (click [here](https://ehrs.upenn.edu/health-safety/lab-safety/chemical-inventory-program/resources-chemtracker-users/chemtracker-users) for link) for detailed instructions.

From here, either scroll through your inventory or use filters to find the container you are looking for. Entering the **Container ID** is recommended for quick lookup of one chemical container.

Click "**Remove**" and then click "**Remove**" again in the following pop-up window to confirm.

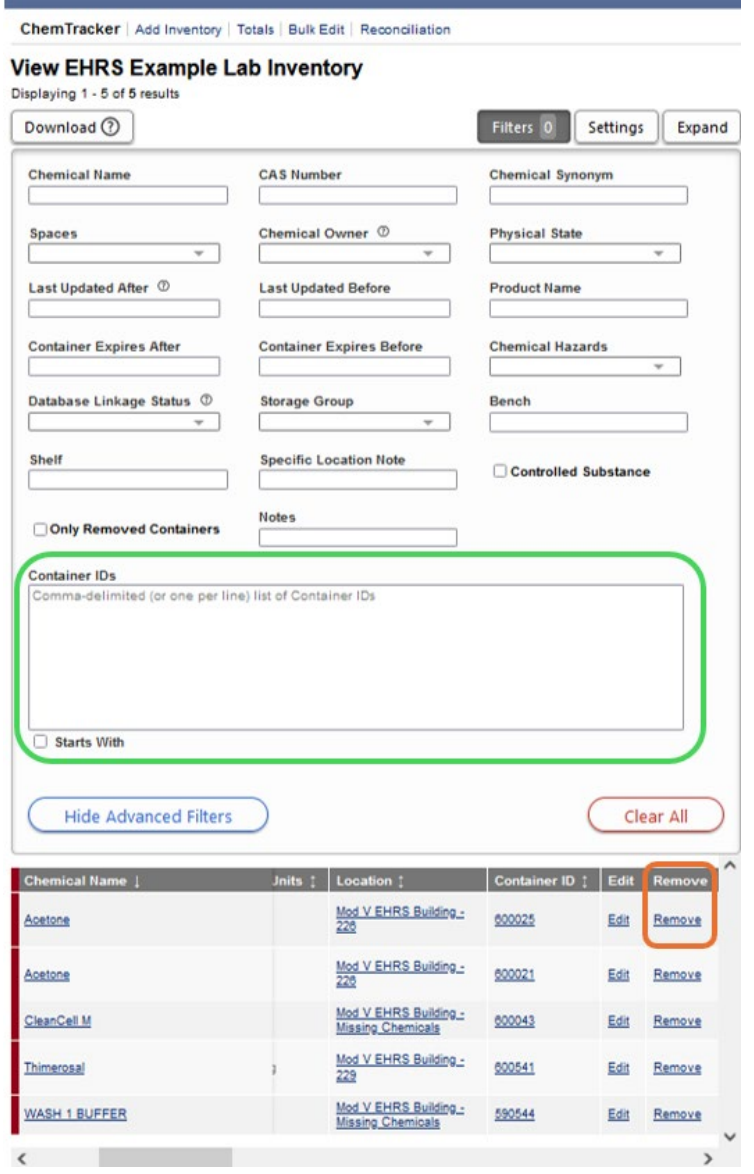

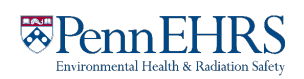

#### BioRAFT ChemTracker Module User's Guide

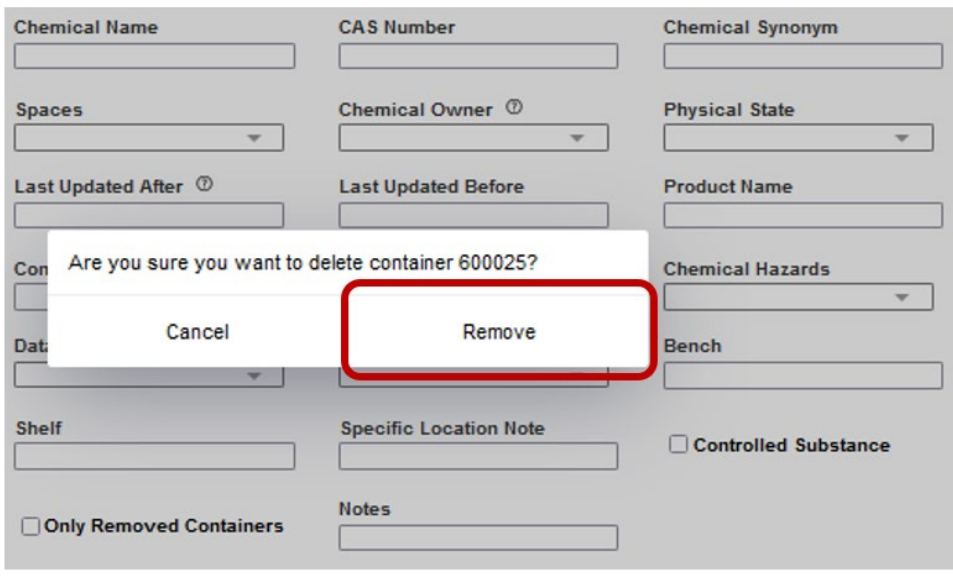

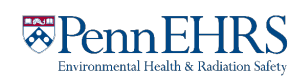

### <span id="page-3-0"></span>**Disposing of Multiple Containers (and Bulk Edit)**

The bulk edit function is valuable for editing or deleting many records all together. Click **"Bulk Edit"** from your lab's ChemTracker menu.

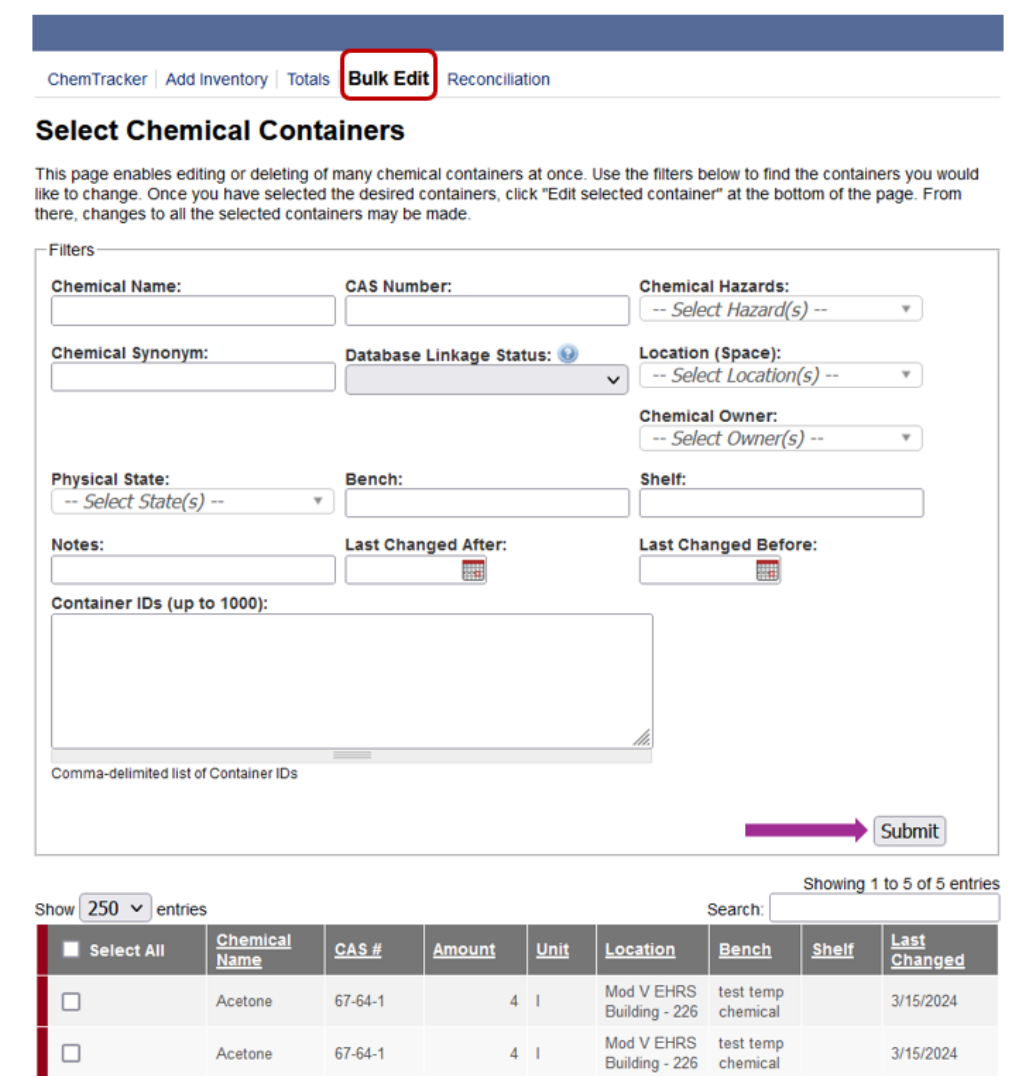

You can scan multiple barcodes into the Container ID box (one per line) or use the filters to search for the containers you want to remove or edit. Unlike on the main inventory viewing page, you must click on the "**Submit**" button in the Filters section to apply filters.

Select the containers of interest (a "Select All" checkbox is also available), then click **"Edit selected containers"** in the bottom right corner. From there, indicate the changes you would like to make.

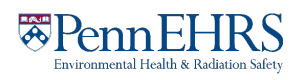

#### BioRAFT ChemTracker Module User's Guide

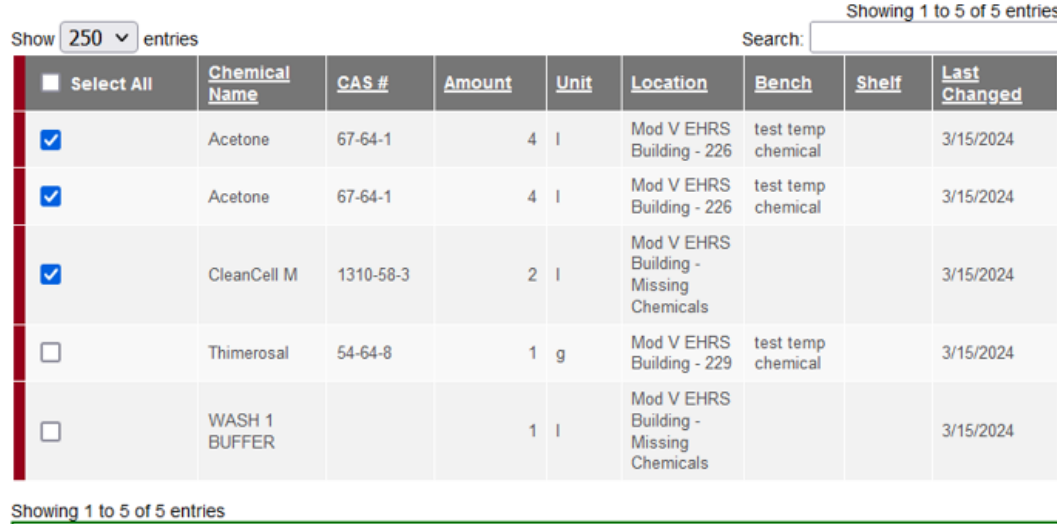

3 total containers selected.

Edit selected containers

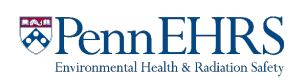

#### To **dispose** of the containers, click "**Delete all selected**".

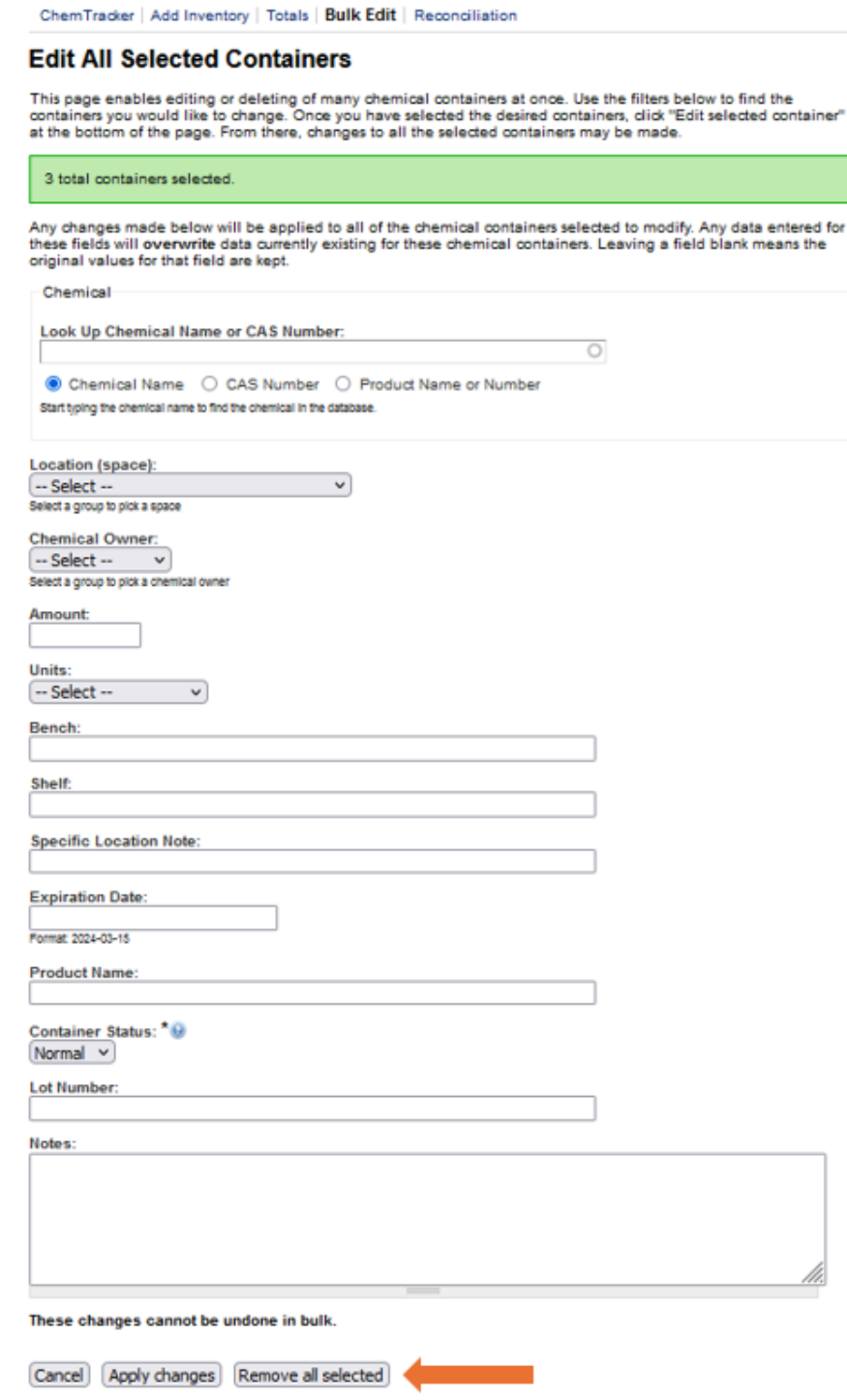

Once a container is disposed of, the barcode is also disposed of and cannot be used again.

Bulk edits to **Location (space)**, **Amounts**, **Units** and **Bench** can also be made in *Bulk Edit*.

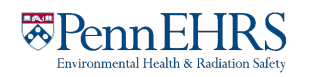

#### BioRAFT ChemTracker Module User's Guide

Once the changes are complete, click "Apply changes" and follow the prompts to complete.

Any changes made here will be applied to all the containers and overwrite existing data for those containers (such as replacing the existing notes). These changes cannot be bulk undone. However, single container records can be edited individually.

If a field is left blank on the edit page, the existing information in that field will be preserved for all records being edited.

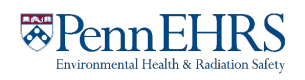

### <span id="page-7-0"></span>**ChemTracker Barcode Scanout Sign**

Lab members can remove barcode stickers off empty containers and place them on the sign pictured below. The individual(s) in charge of keeping ChemTracker up to date would then have all the empty barcodes right in one place to bulk delete them from the system. The scanout sign can be printed from our ["Resources for ChemTracker Users" page.](https://ehrs.upenn.edu/health-safety/lab-safety/chemical-inventory-program/resources-chemtracker-users)

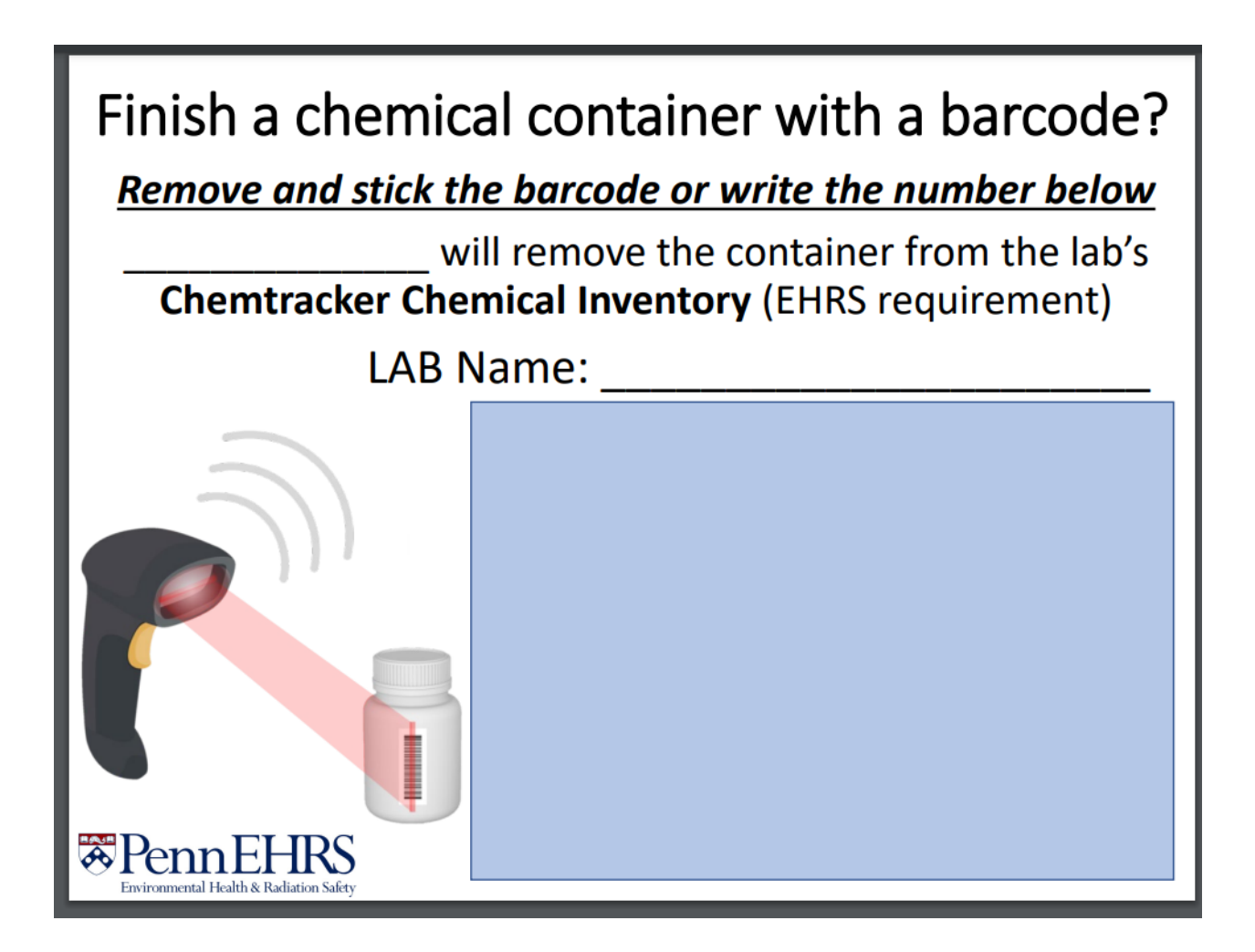

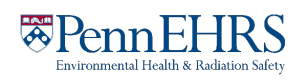

### <span id="page-8-0"></span>**Reactivating Deleted Records**

If you accidentally remove a record from ChemTracker, you may reactivate the container by performing the following steps:

Navigate to your lab's chemical inventory viewing screen. If on the Bulk Edit or Add Inventory screen, click the "ChemTracker" tab at the top. See Section 3: "Viewing and Editing you Lab's Chemical Inventory" (click [here](https://ehrs.upenn.edu/health-safety/lab-safety/chemical-inventory-program/resources-chemtracker-users/chemtracker-users) for link) for detailed instructions from other locations in BioRAFT.

Click on "Show Advanced Filters."

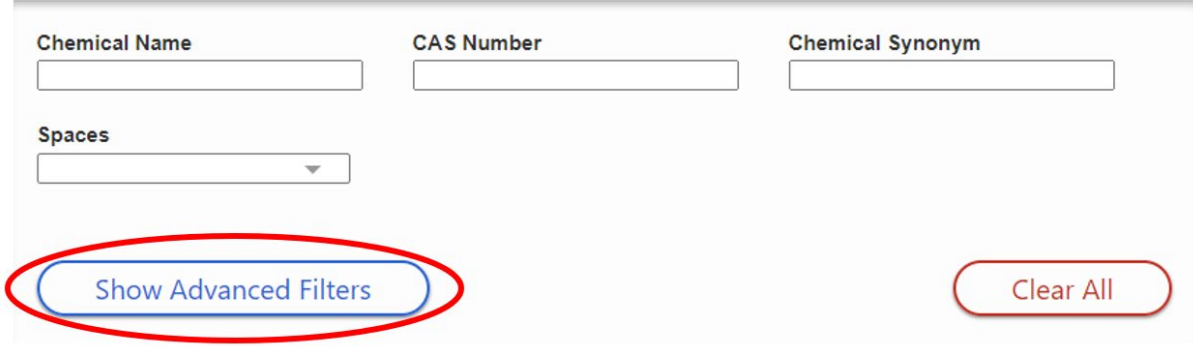

Then select "Only Removed Containers."

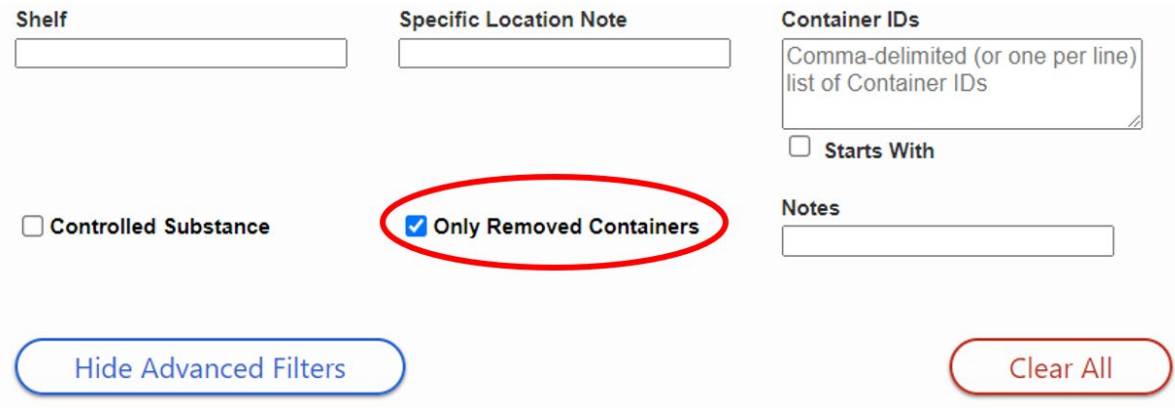

Click on the Container ID link for the record you'd like to reactivate:

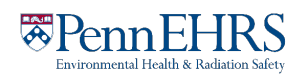

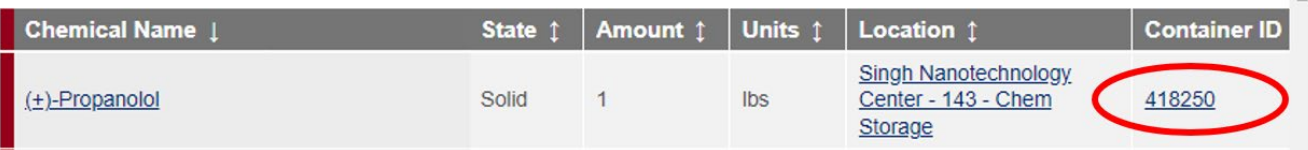

Click "Edit" to access the reactivation feature:

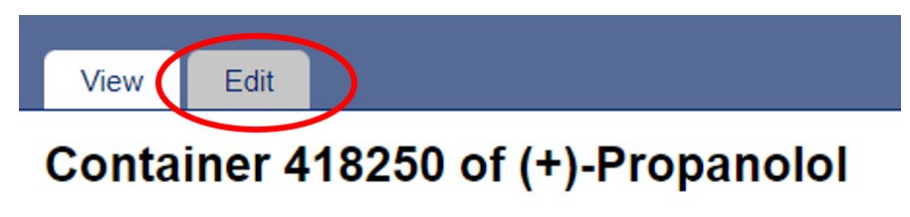

Click "Reactivate" at the bottom of the screen:

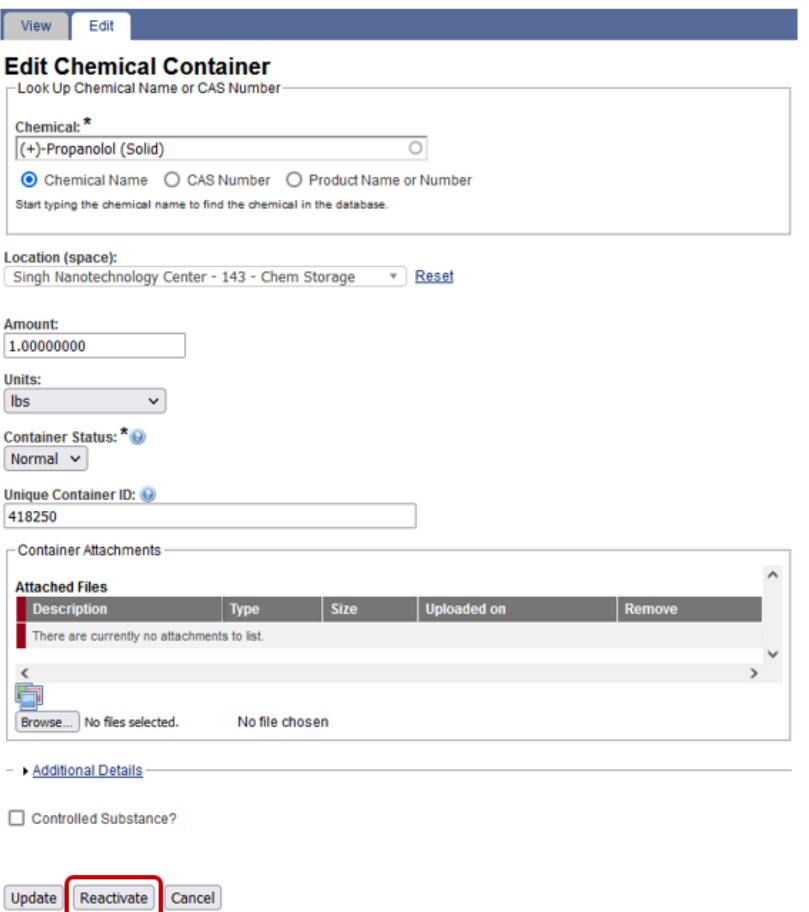

Click "Yes" on the pop-up window that appears:

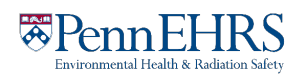

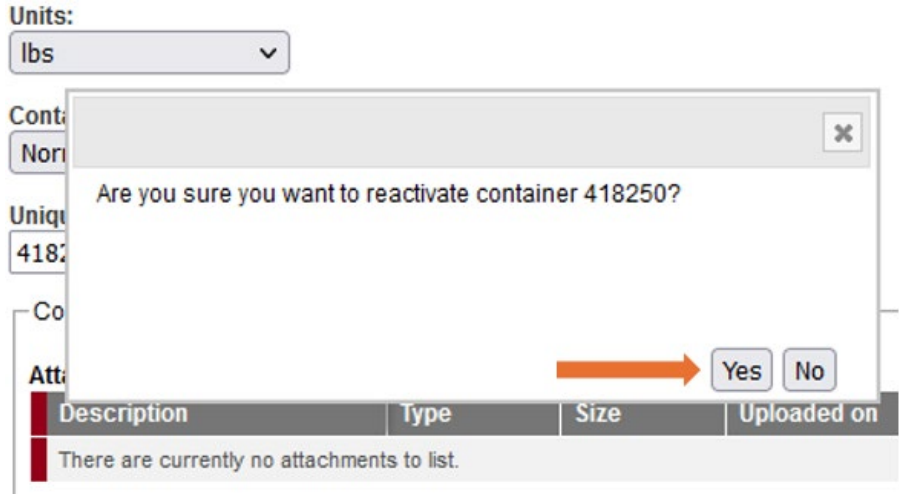

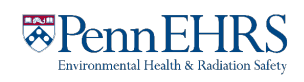